## TaskStream by Watermark Submitting your Professional Program Application

Enter TaskStream via Blackboard Learn in Central Pipeline

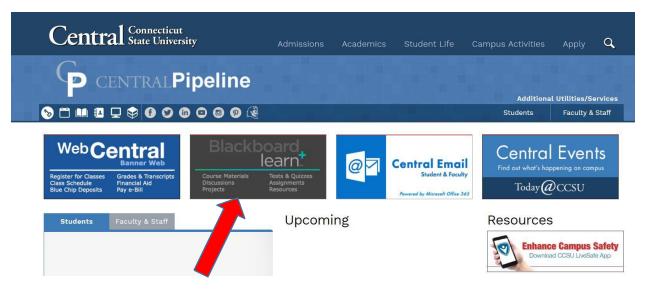

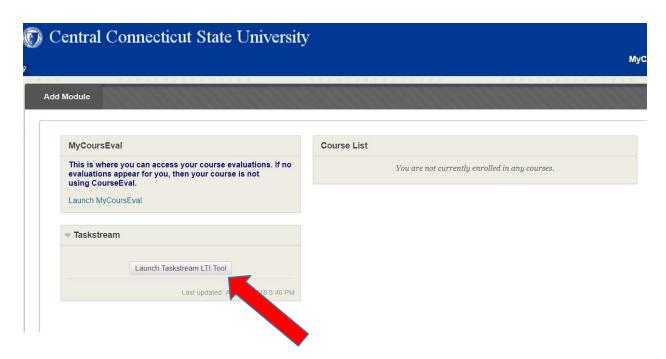

Click on your DRF-if you do not see it, enter the correct code, see chart below

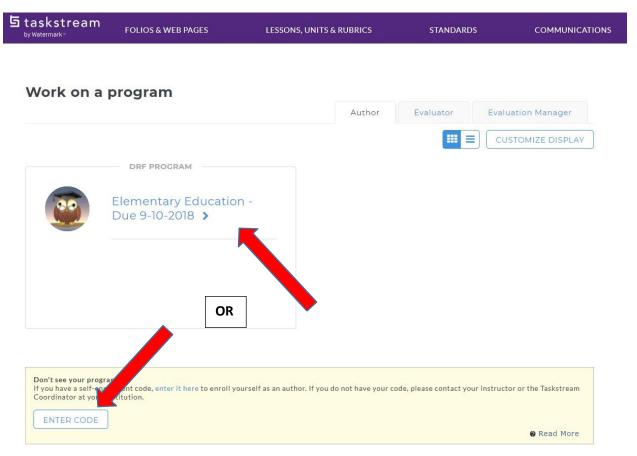

| Program                            | DRF Code |
|------------------------------------|----------|
| Art                                | APPART   |
| Elementary Education               | APPELED  |
| English                            | APPENG   |
| History                            | APPHIST  |
| Math                               | APPMATH  |
| Music                              | APPMUS   |
| Physical Education including dance | APPPE    |
| Science (Biology, Chemistry, Earth | APPSCI   |
| Science, General Science, Physics) |          |
| Special Ed                         | APPSPED  |
| Technology Education               | APPTECH  |
| TESOL                              | APPTES   |
| Modern Language                    | APPLANG  |
|                                    |          |

Once in your DRF, you will see tabs in the left side bar. Click on each item to see what required. Some provide you with information, some require you to complete and submit a form and others require you to attach and submit documents. You must complete each task and SUBMIT WORK for each item individually.

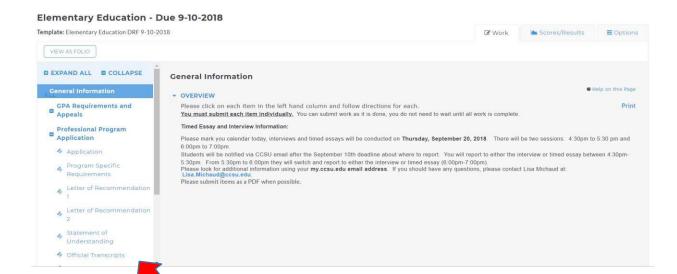

When completing the application, the items in pink with the red asterisk are required, you will not be able to submit unless you complete the pink items. If it does not apply (example: home phone), please type NA in the appropriate box.

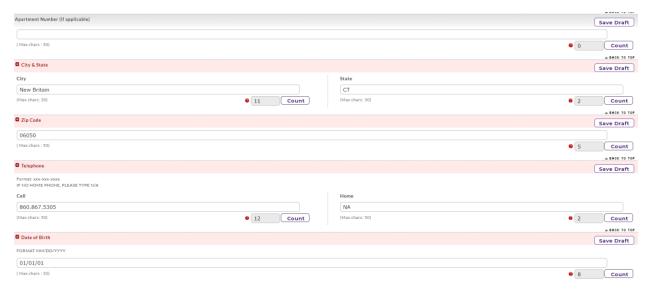

## Click SAVE AND RETURN

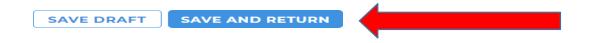

If your work is complete, click SUBMIT WORK – you will need to click SUBMIT WORK for each item! Please do it as you complete each item-no need to wait until you have everything required.

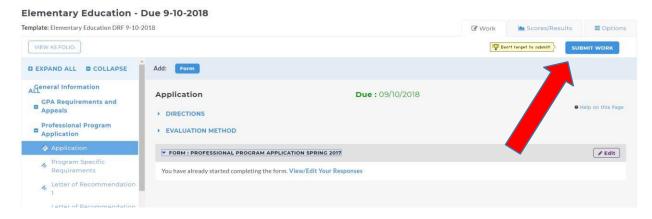

## Some items require you to attach a file-just click on ATTACHMENTS

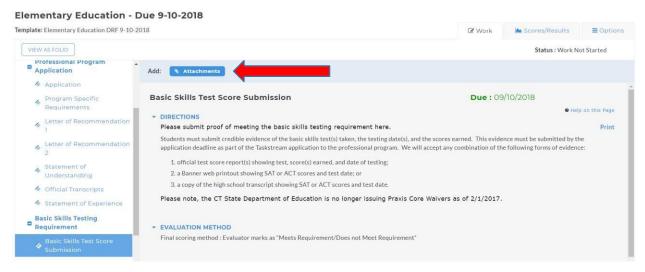

At this point, you will decide where to find the attachment. If this is your first time submitting this item, you will UPLOAD FROM COMPUTER. If this is a reapplication, you may have some items already stored in TaskStream, if that is the case, click ATTACH A PREVIOUSLY UPLOADED FILE. You must click SAVE AND RETURN when you are done and click SUBMIT WORK on the next page.

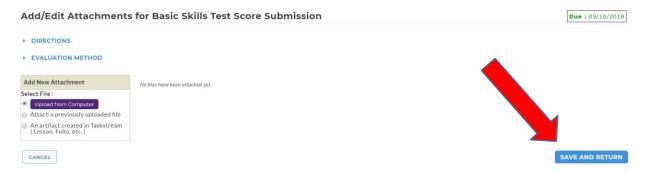

Remember, all application requirements are due by midnight on the due date (February  $10^{th}$  or September  $10^{th}$ ) – NO EXCEPTIONS. It is imperative that you click SUBMIT WORK for each item, you will receive confirmation of successful submission.

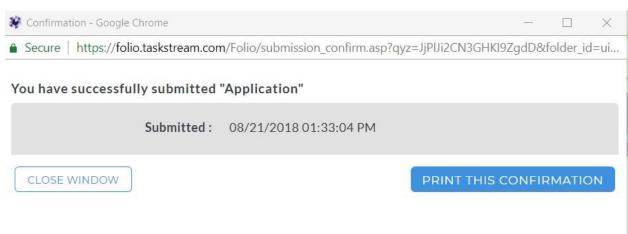

You can also tell if you submitted an item if CANCEL SUBMISSION shows on the "scores/results" tab. If it still shows EDIT WORK, you did not submit the item.

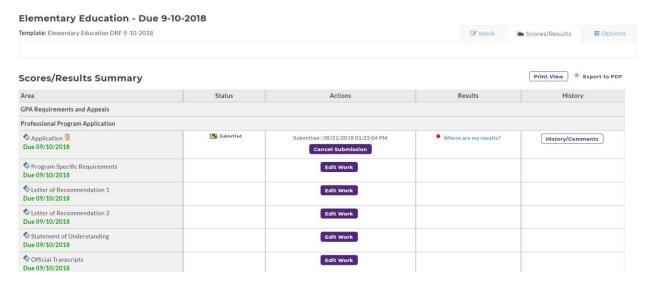

The item will also show a lock if it has been submitted

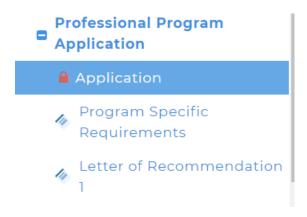

If you are missing something or there is a problem, we will be in touch via your CCSU email.

If you have further questions about submission, contact Lorraine Petro <a href="mailto:lpetro@ccsu.edu">lpetro@ccsu.edu</a>